## **メールソフト設定 メール(Windows 10版) POP over SSL/SMTP over SSL設定**

メール(Windows10)でクラウドメールを利用する方法をご案内します。

※手順は2021 年11 月現在の手順です。

メールソフトの仕様変更により、予告なく手順が変更になる場合がございます。

あらかじめご了承ください。

## **アカウントの新規登録**

1「アカウントの追加」をクリックします。

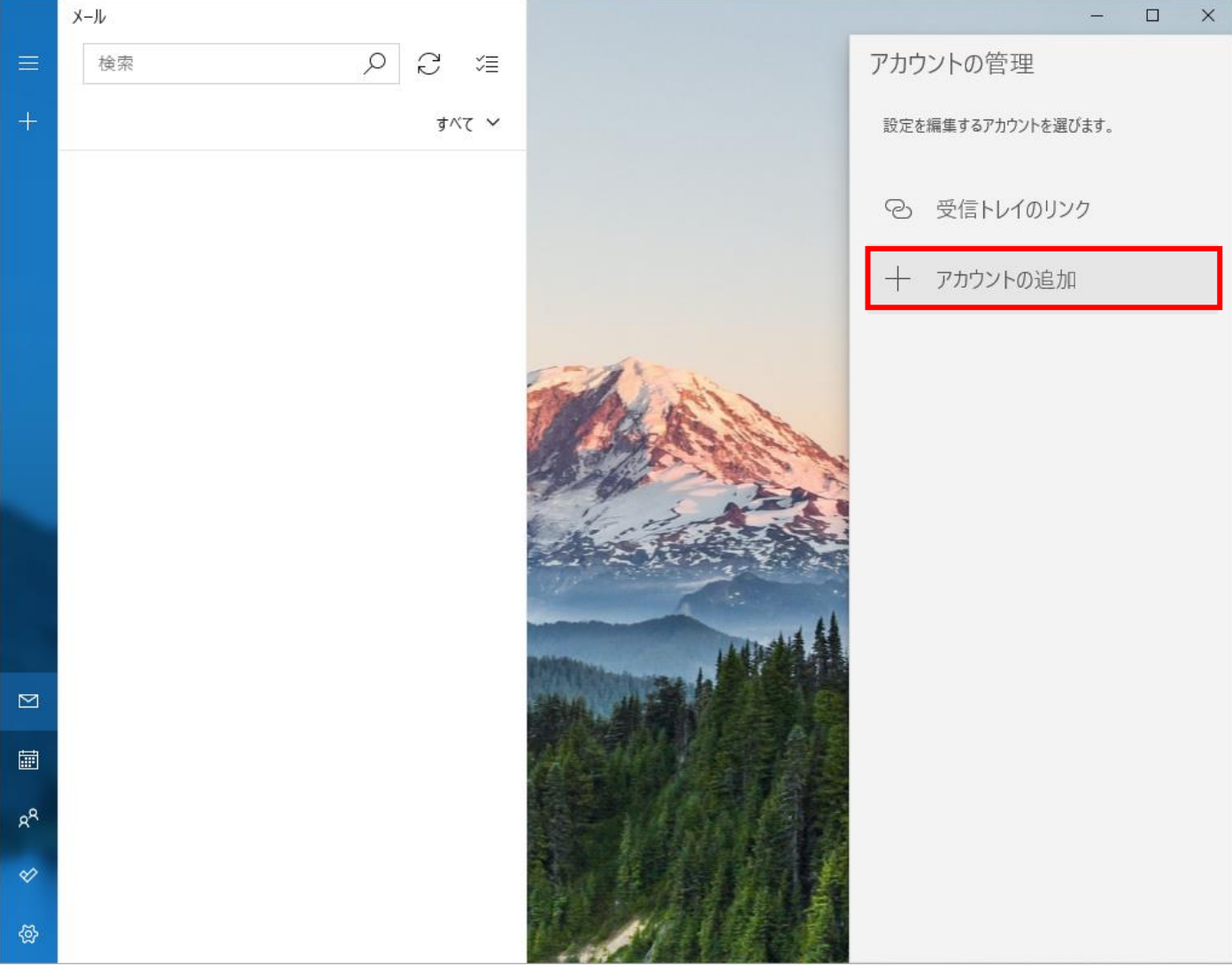

2「詳細設定」をクリックします。

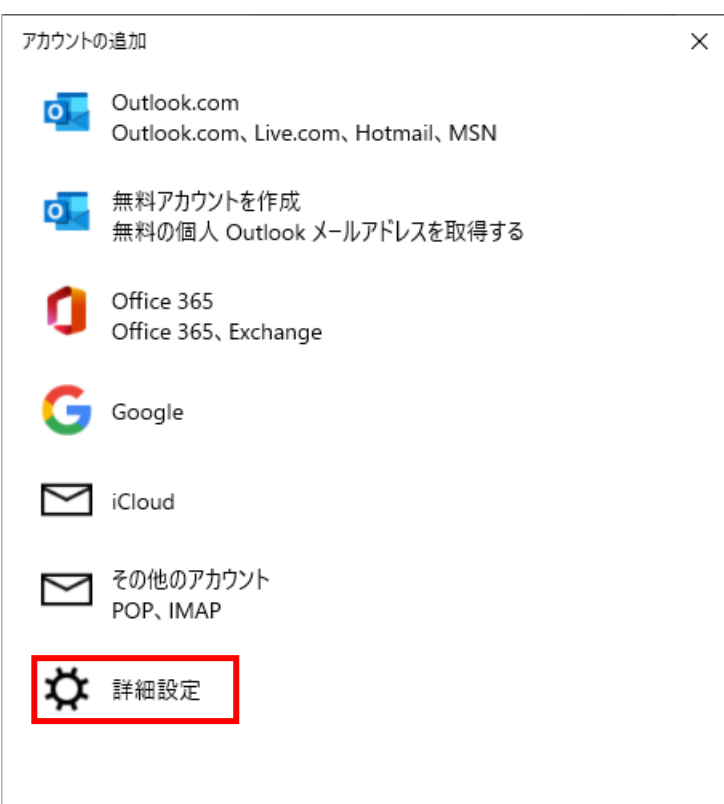

3「インターネットメール」をクリックします。

| アカウントの追加<br>×                                                                        |
|--------------------------------------------------------------------------------------|
| 詳細設定<br>セットアップするアカウントの種類を選択します。 不明な場合は、 サービス プロ<br>バイダーに確認してください。                    |
| <b>Exchange ActiveSync</b><br>Exchange、および Exchange ActiveSync を使用するその他のアカウントが含まれます。 |
| インターネット メール<br>POP または IMAP アカウントを使用すると、Web ブラウザーでメールを表示できます。                        |
|                                                                                      |
|                                                                                      |
|                                                                                      |
| <b>× キャンセル</b>                                                                       |

4必要な情報を入力します。(1/2)

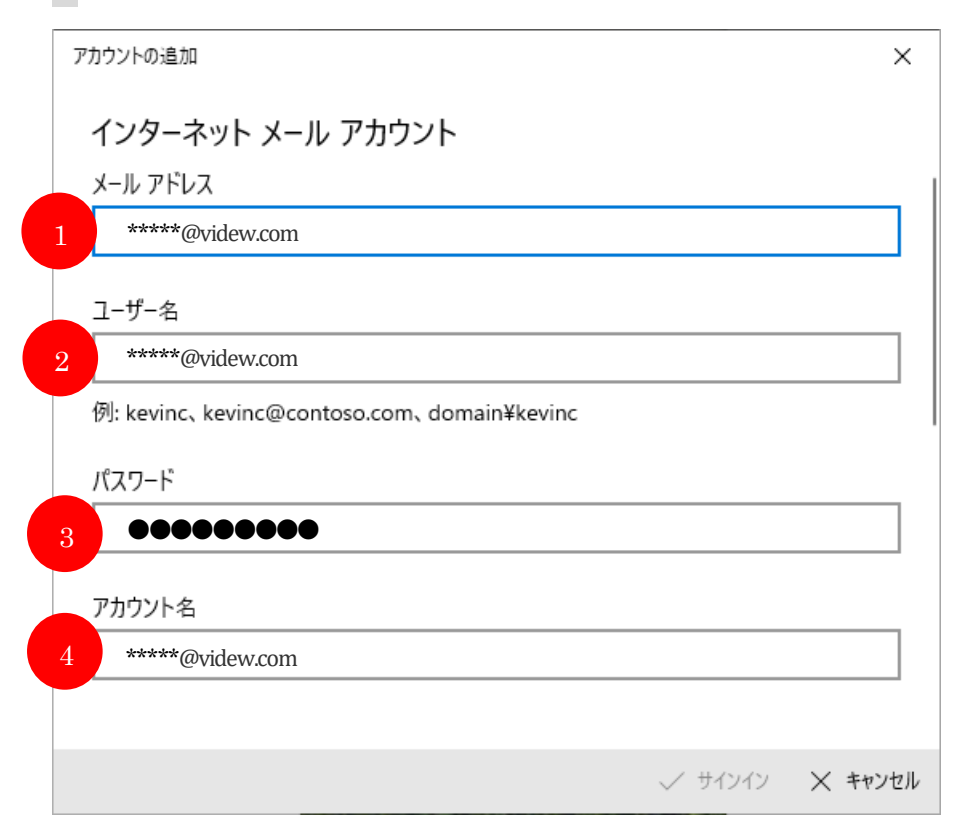

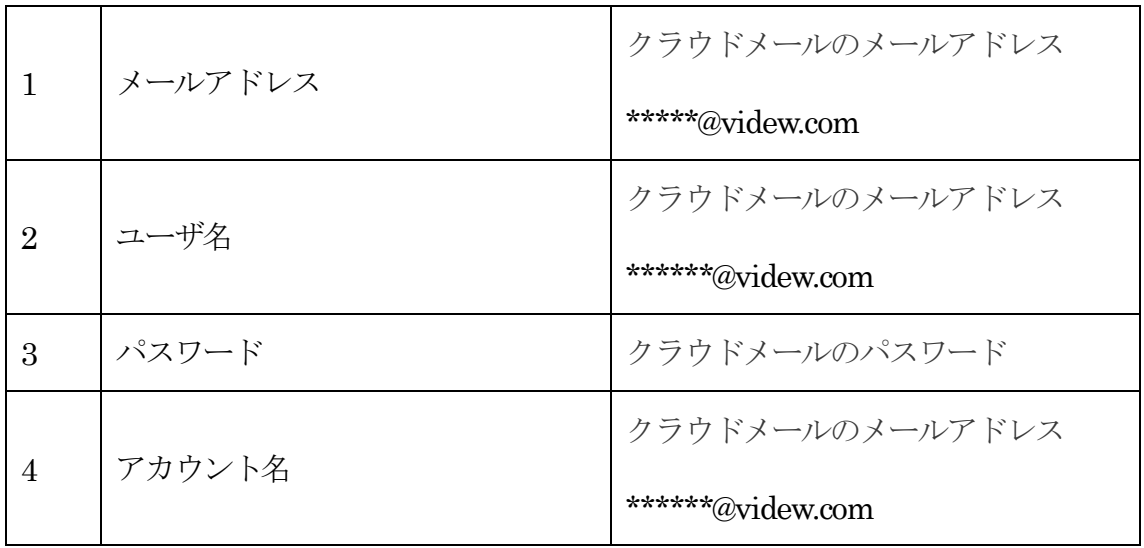

下へスクロールし、必要な情報を入力します。(2/2)

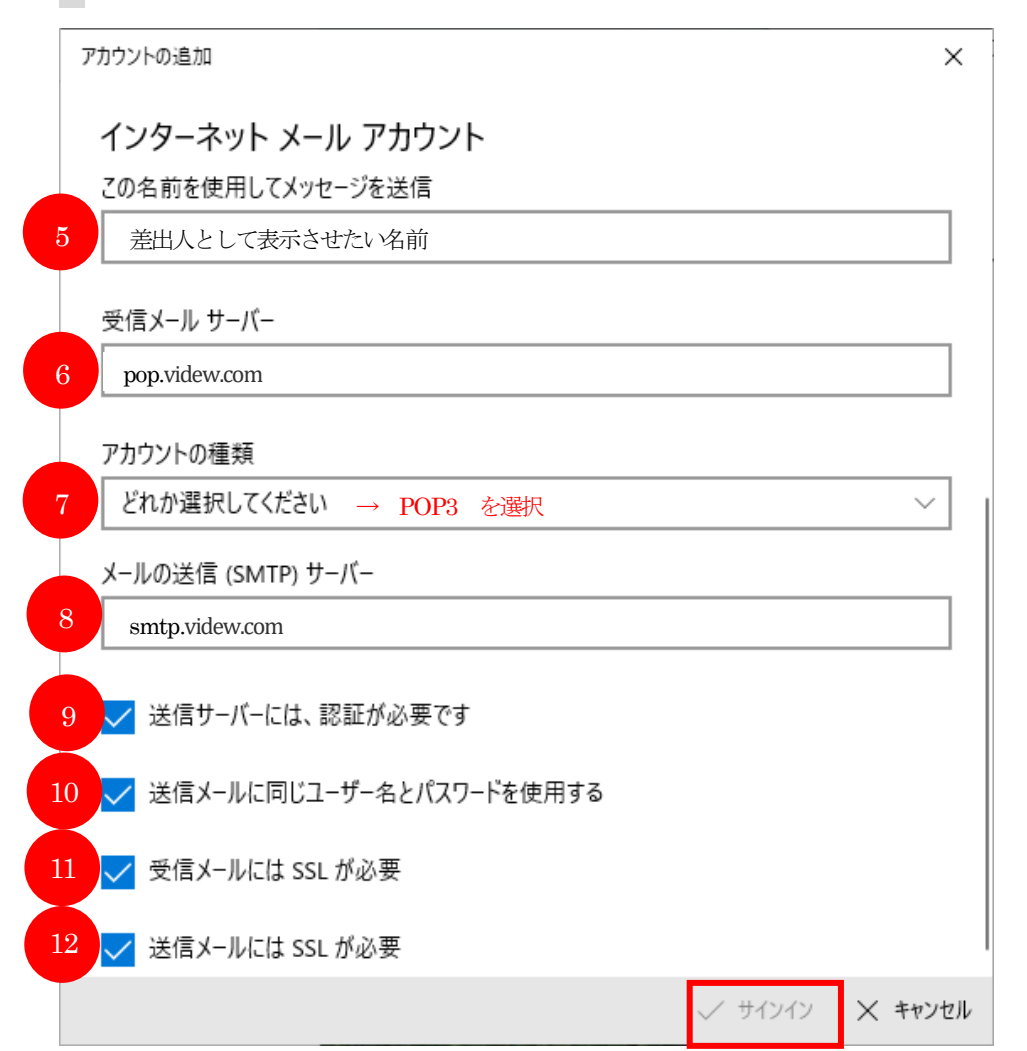

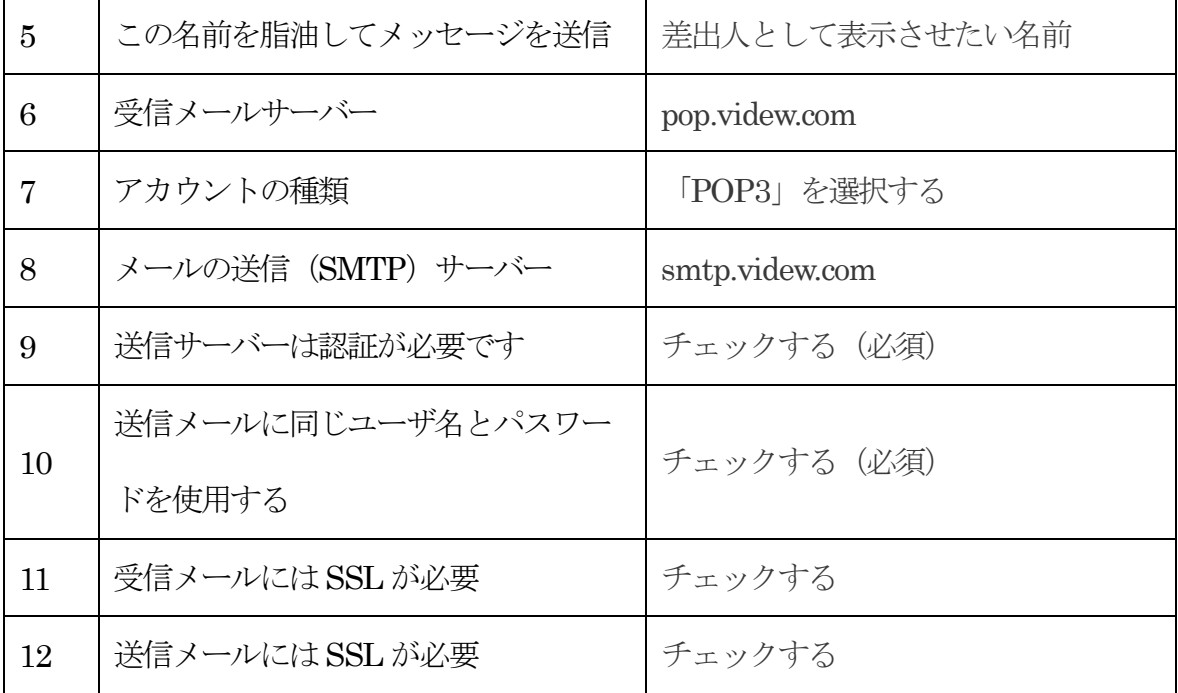

すべての入力を終えたら、「サインイン」をクリックします。

7「すべて完了しました」の表示が出たら完了です。

「完了」をクリックし、送受信テストを行ってください。

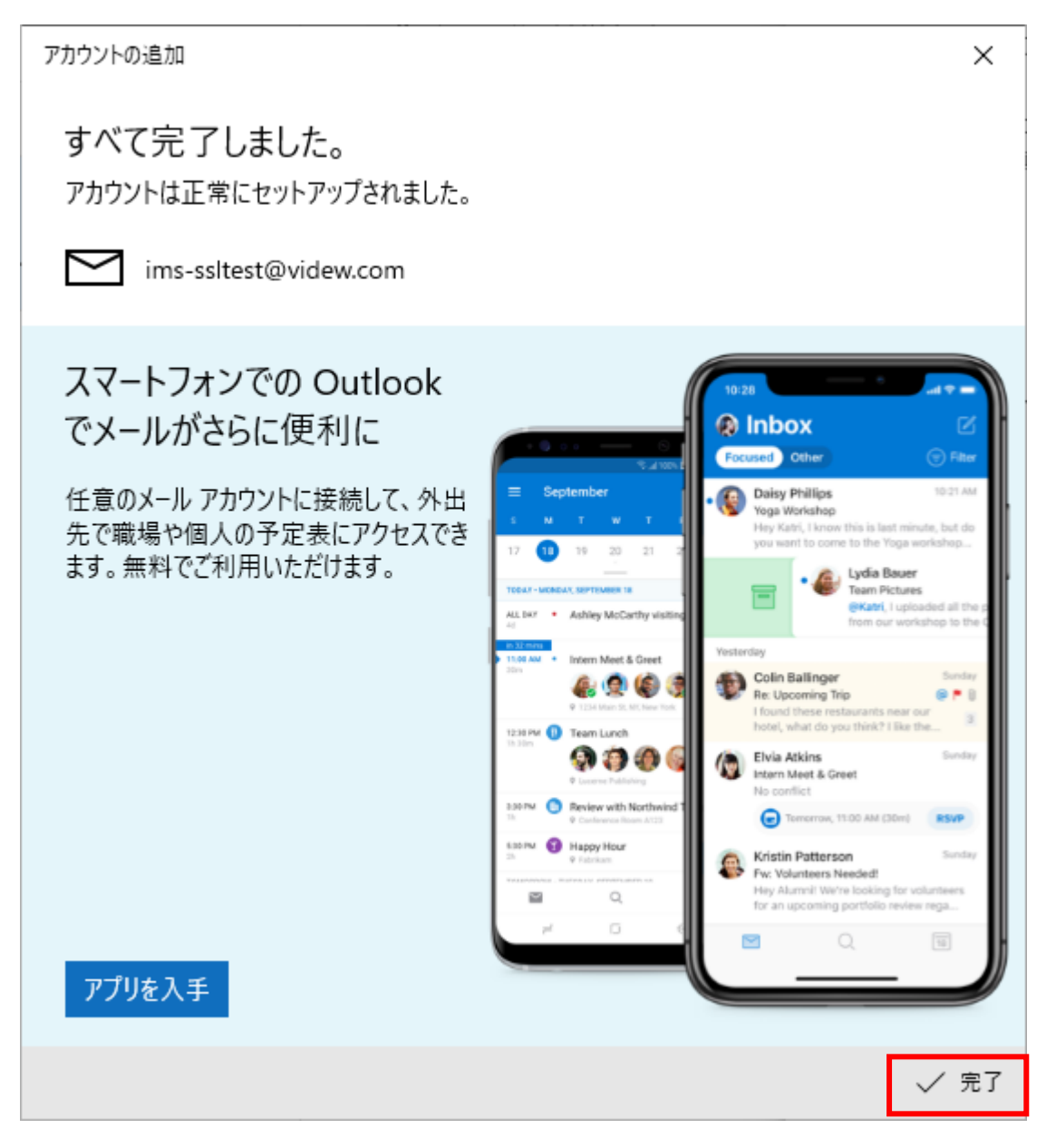